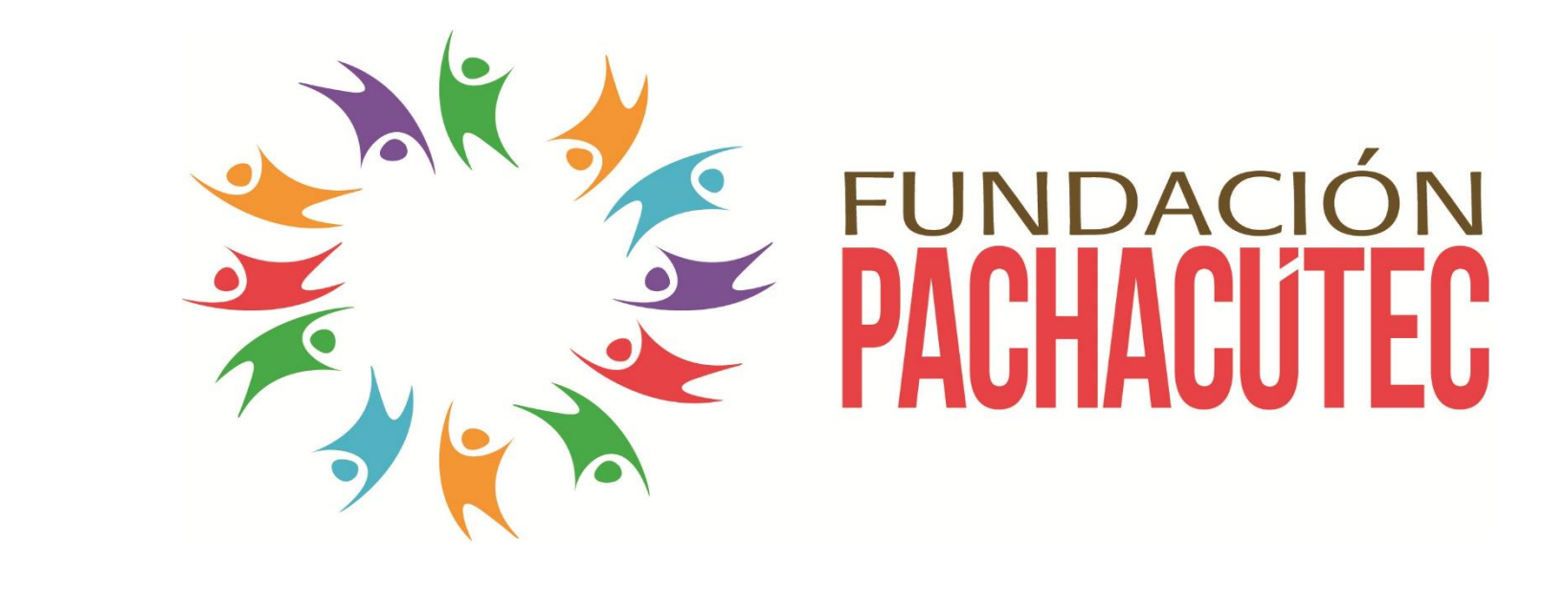

#### **SISTEMA INTEGRADO DE GESTIÓN ACADÉMICA**

**Oficina de Coordinación Académica y Computo <sup>2021</sup>**

# **INGRESANDO AL SISTEMA WEB – ALUMNO INGRESANDO AL SISTEMA WEB - DOCENTE**

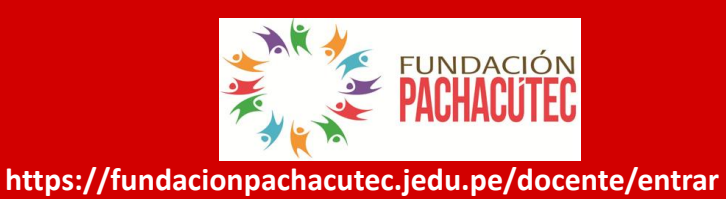

 **JAGUAR EDU le permitirá gestionar los procesos académicos y administrativos de manera eficaz, salvaguardando ante todo la integridad y seguridad de la información.**

**Usted debe acceder al link de Intranet de la página principal de Fundación Pachacutec**

# **REQUERIMIENTO PARA EL USO INTRANET - DOCENTE**

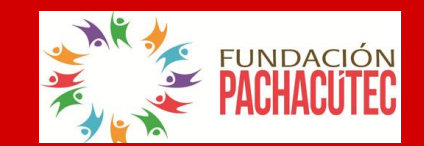

**https://fundacionpachacutec.jedu.pe/docente/entrar**

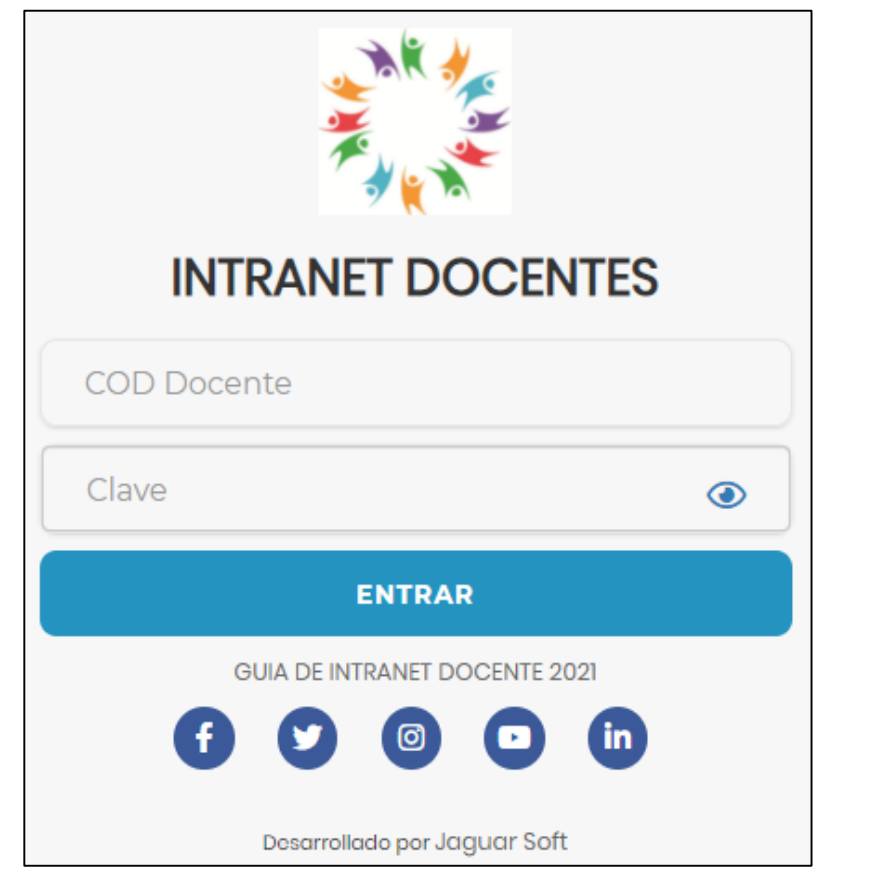

#### **1. Requerimientos mínimos**

Procesador Intel/AMD a 1.5 GHz GB de memoria RAM GB libre en el disco duro Resolución de pantalla de 1.024 × 768 Conexión a Internet **2. Requerimientos Recomendado** Procesador Intel/AMD a 2.6 GHz 4 GB de memoria RAM 4 GB libres en el disco duro Resolución de pantalla de 1.280 × 1.024 o superior Conexión a Internet **3. Compatibilidad de navegadores**

Compatible con los navegadores Chrome, Firefox, Explorer, Safari, etc. (versiones más recientes)

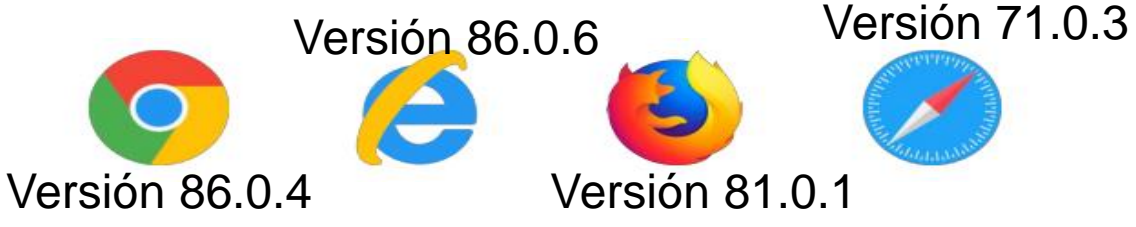

#### **INGRESANDO AL SISTEMA WEB - DOCENTE**

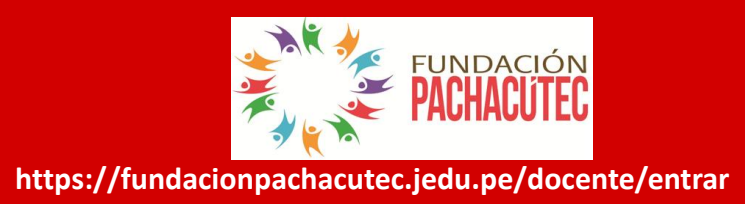

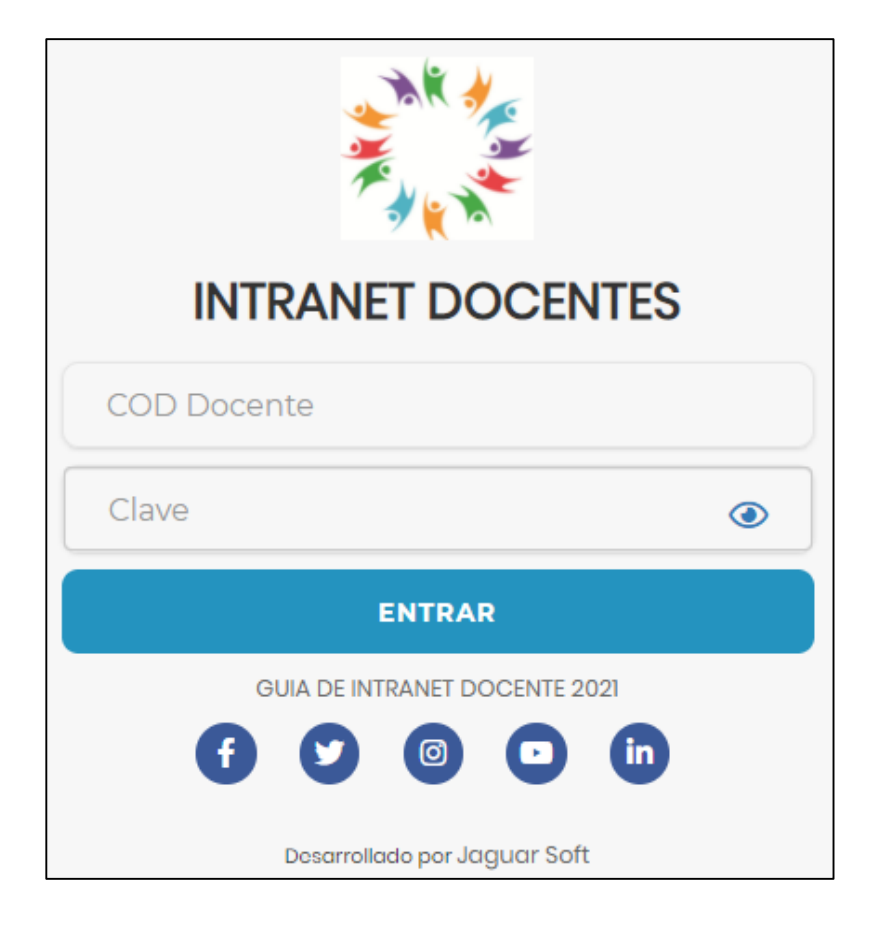

- **JAGUAR EDU es un servicio académico y administrativo accesible desde cualquier dispositivo móvil.**
- **También puede acceder desde un navegador Web porque JAGUAR EDU es 100% Web.**
- **Sus credenciales de acceso lo tramitará en la oficina de Coordinación Académica.**

## **CAMBIO DE CLAVE**

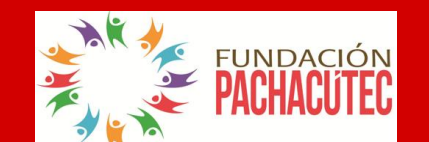

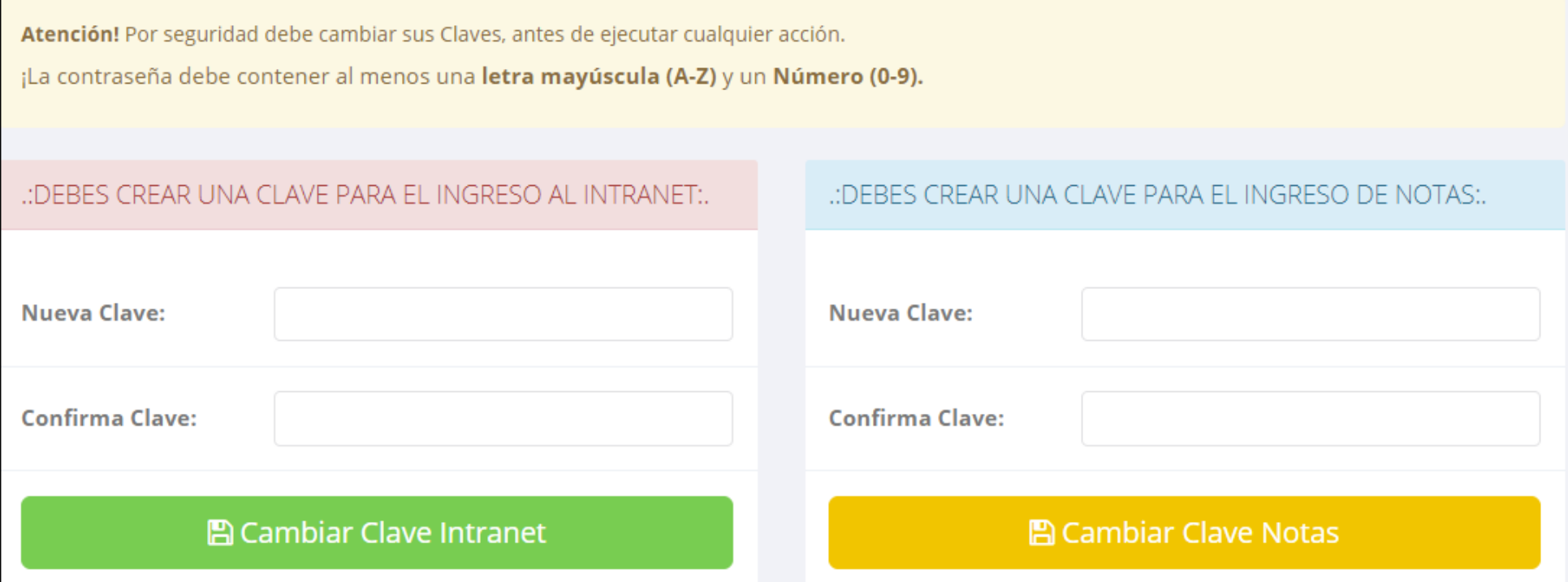

- **En su primer acceso al Intranet Docente debe cambiar sus claves de acceso.**
- **La contraseña debe contener al menos una letra mayúscula y un numero. Por ejemplo: Gonsalez2020@**
- **La 1ra clave es referente solo al acceso a su Intranet por primera vez es su numero de DNI**
- **La 2da Clave es para el ingreso de notas.**
- **Al grabar correctamente debe salir un mensaje de éxito.**

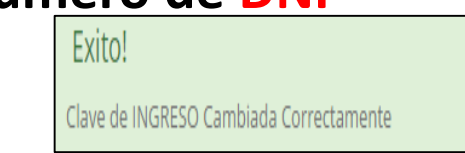

#### **INGRESANDO AL SISTEMA WEB – DOCENTES**

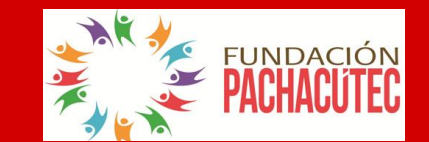

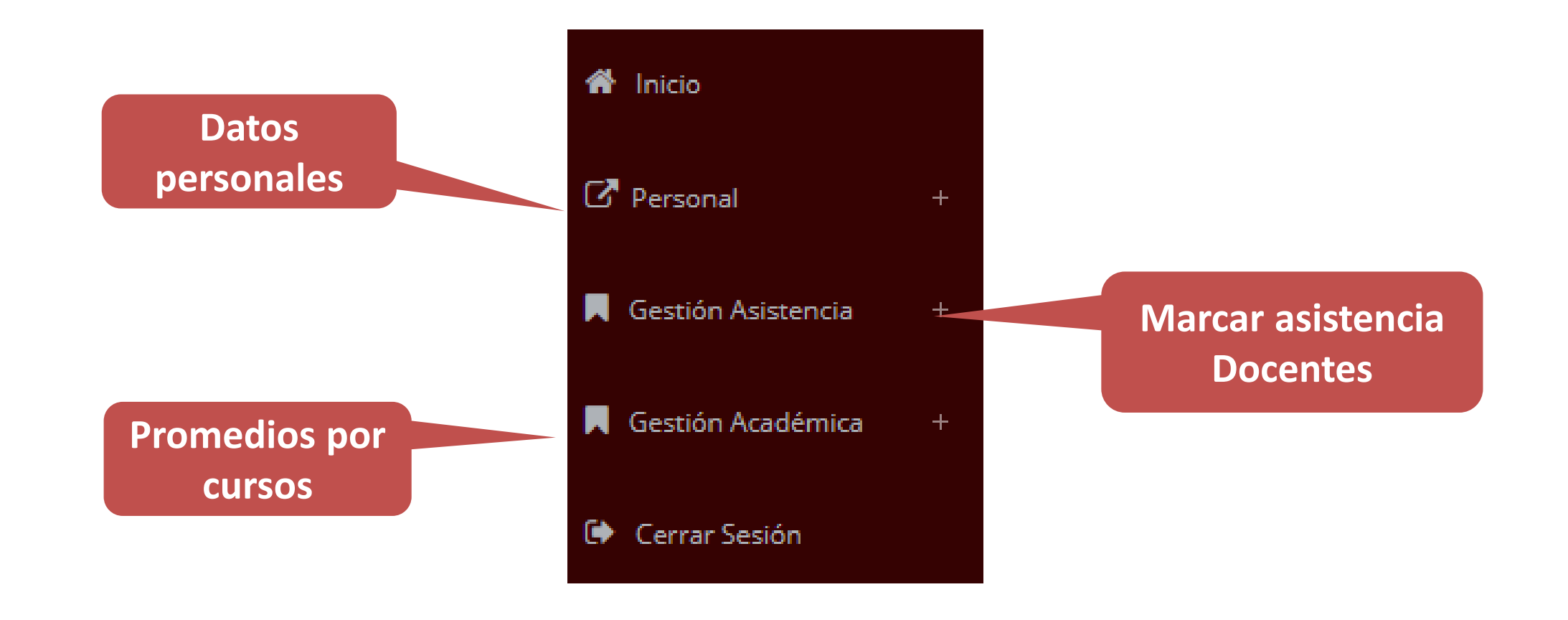

#### **INICIO INTRANET DOCENTE Y ACCESO AULA VIRTUAL MOODLE**

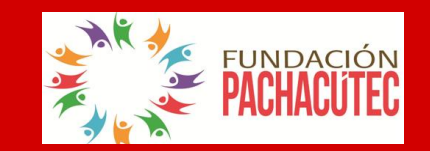

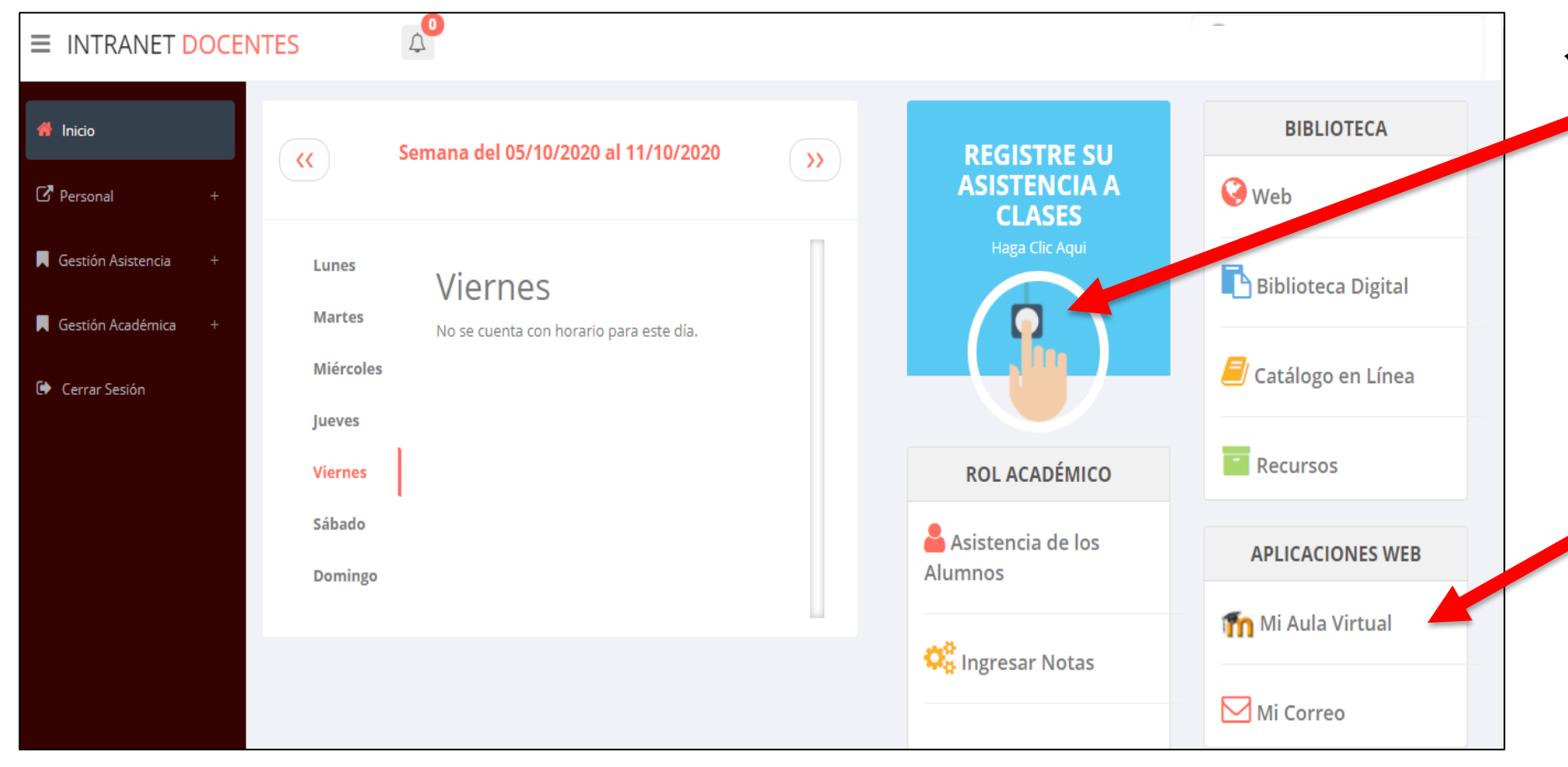

- **Click para redirigir a la opción donde podrá marcar su entrada y salida de clases**
	- **Para acceder al aula virtual –MOODLE debe hacer click en MI AULA VIRTUAL e iniciaría sesión automáticamente.**

#### **MARCACIÓN ASISTENCIA - DOCENTE**

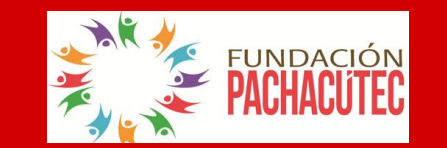

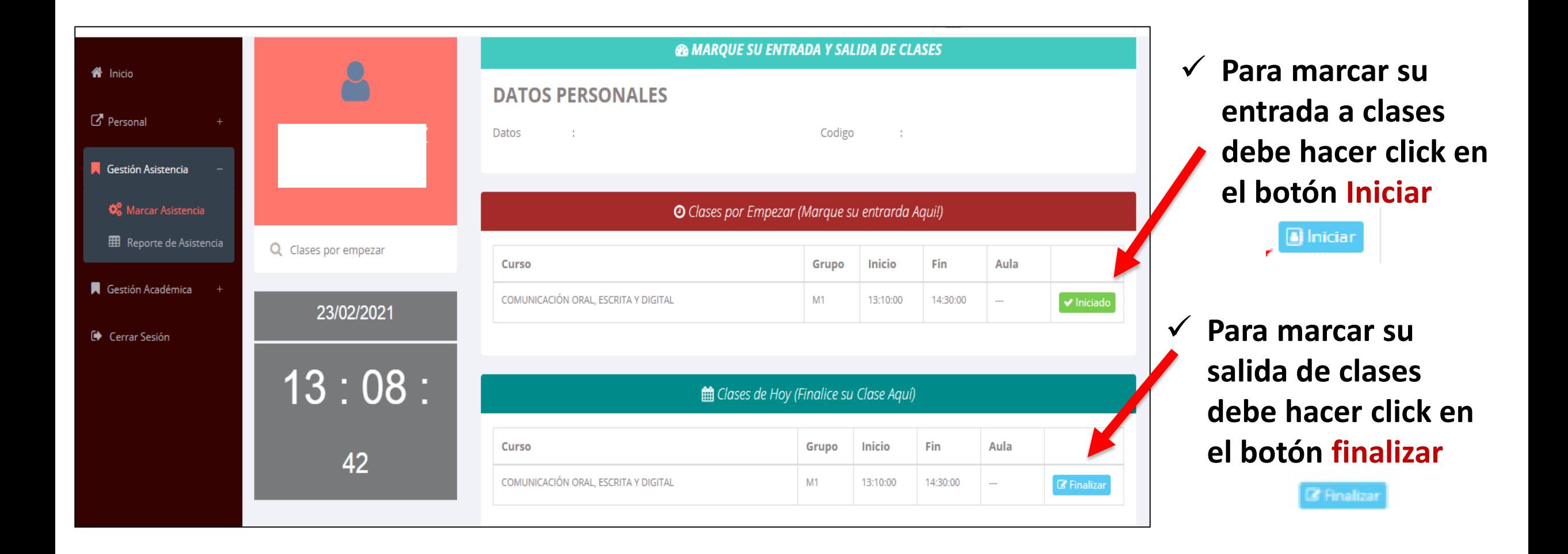

#### **DATOS PERSONALES**

.: Datos Generales

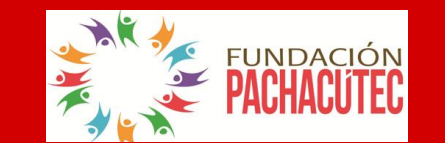

**https://fundacionpachacutec.jedu.pe/docente/entrar**

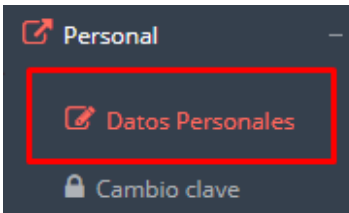

 **En la opción de datos personales puede modificar todos sus datos generales.**

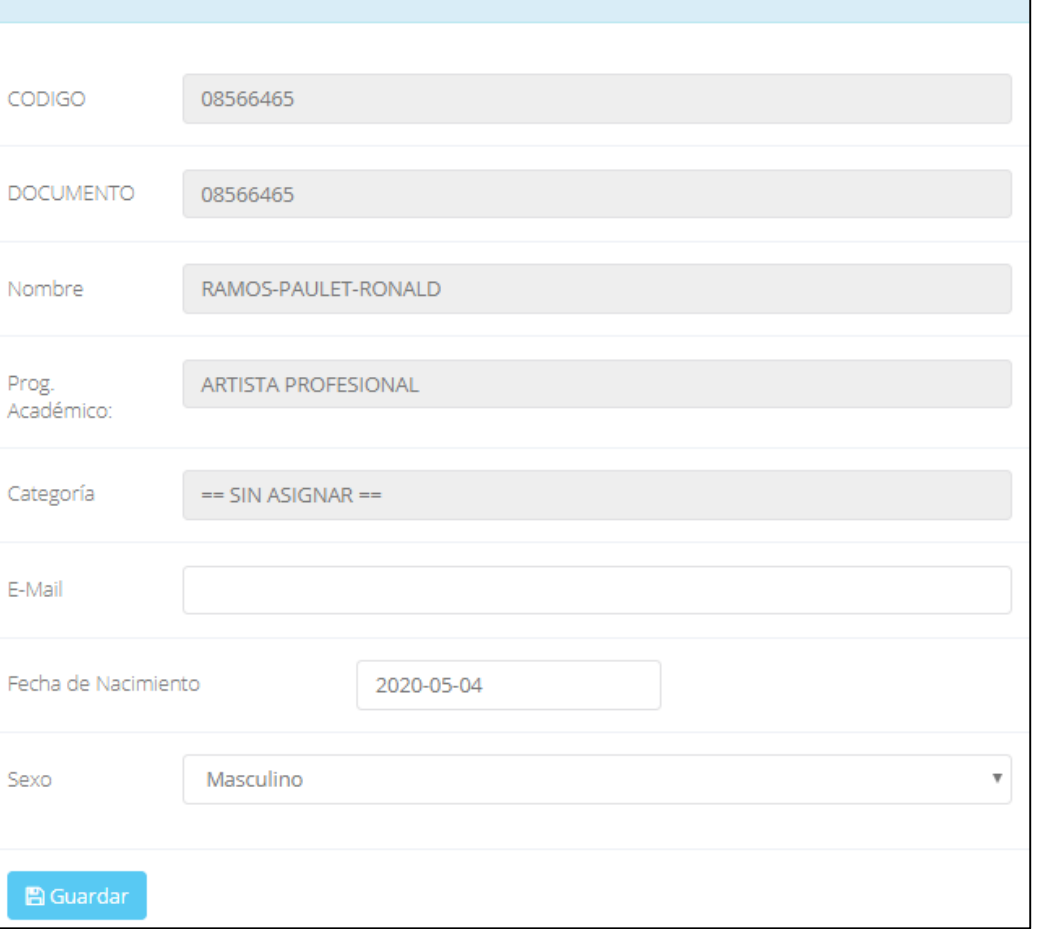

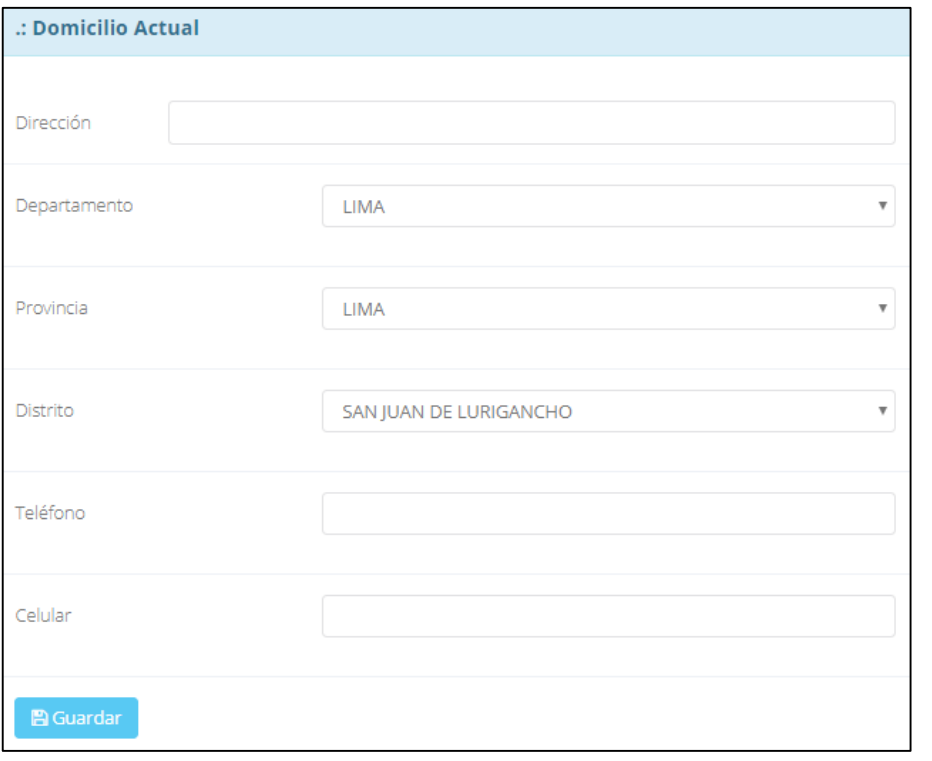

## **INGRESO DE NOTAS – DOCENTES**

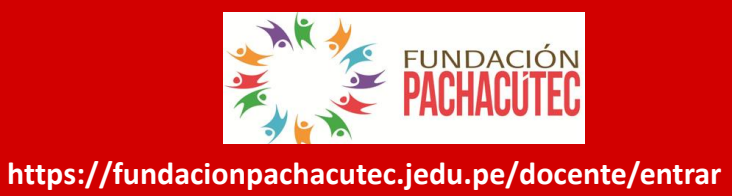

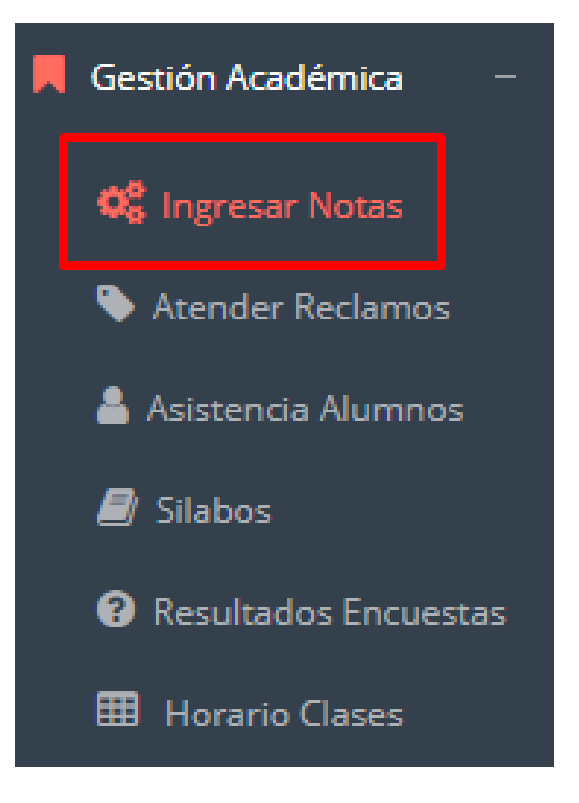

- **Para ingresar las evaluaciones de los alumnos debe ingresar a la opción del menú: "Ingresar Notas" como muestra la imagen.**
- **Recuerde que para ingresar notas, el sistema le solicitará su segunda clave.**
- **Por seguridad e integridad de las notas, la evaluación se cerrara automáticamente al grabar.**

#### **INGRESO DE NOTAS – DOCENTES**

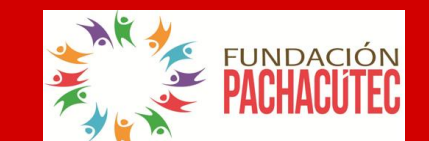

**https://fundacionpachacutec.jedu.pe/docente/entrar**

 **Primero debe seleccionar la modalidad y el periodo académico de su carga lectiva, seguidamente haga clic en ver cursos**

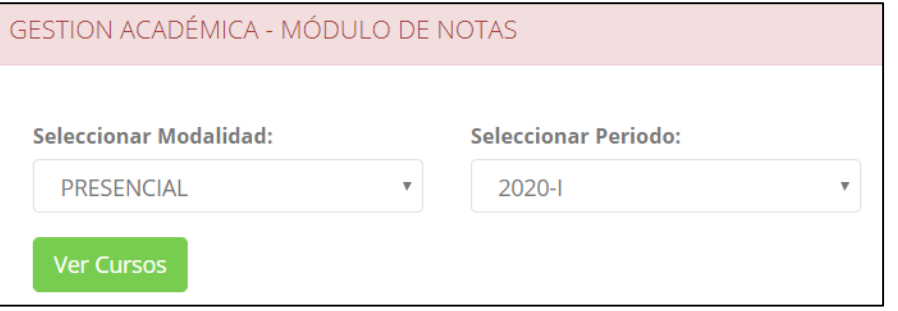

 **El sistema le mostrará sus cursos a cargo que previamente coordinación académica configuró para el periodo seleccionado. (Ver Imagen)**

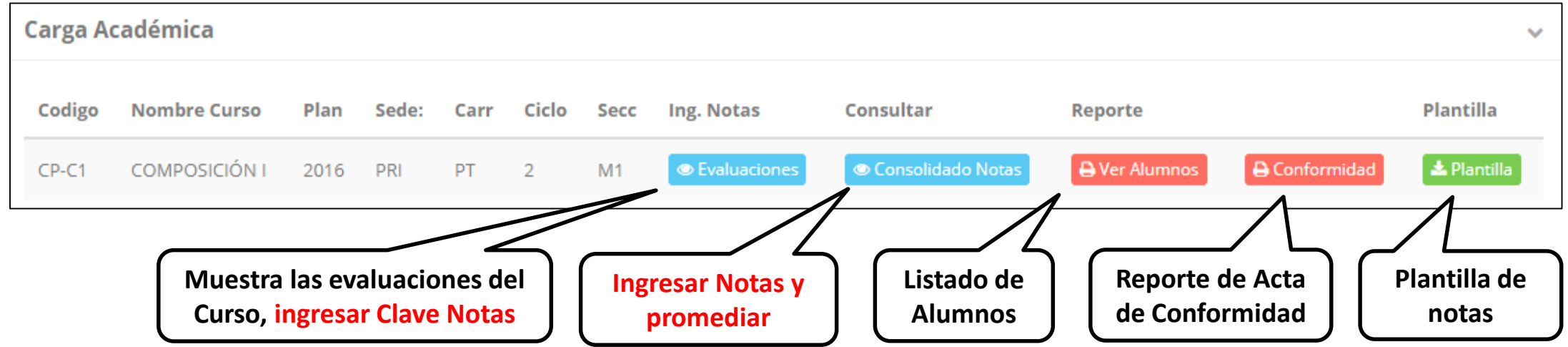

# **CONSOLIDADO (Ingresar notas y promediar)**

**Carga Académica** 

Unidades

**Dr** 

**Nombre Curso** 

**COMPOSICIÓN I** 

EVALUACION PERMANENTE 1 EVALUACION PERMANENTE 2

EXÁMEN SUSTITUTORIO

OMEDIO FINAL CURSO (PF)

 $\Box$  EXÁMEN PARCIAL EXÁMEN FINAL

edios Globales

Plan

2016

Codigo

 $CP-C1$ 

**Seleccionar deben estar cerradas**

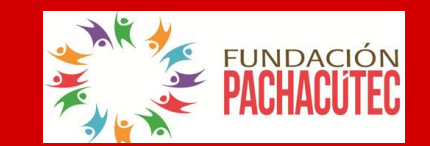

**https://fundacionpachacutec.jedu.pe/docente/entrar**

**Finales)**

 **La opción de consolidado de notas mostrará las**  Ciclo Ing. Notas Sede: Carr Secc Consultar **evaluaciones**  PRI  $M1$ **Evaluaciones** Consolidado Notas PT. 2 **pendientes de ingresar, así como las fechas limites para presentar Seleccionar el acta de notas.** Resumen Notas | CP-C1-M1 COMPOSICIÓN I **Seleccione una A** Pre-Registro A Acta de Notas C Promedio Moodle **Ver Notas evaluación y hacer clic en "Ver Notas". Sincronizar notas Imprime el desde el Moodle Imprime el Registro registro de notas Botón para Oficial de Notas, todas (solo se guarda con las ingresar notas Promedios las evaluaciones evaluaciones de alumnos.**

**seleccionadas**

## **CONSOLIDADO (Ingresar notas y promediar)**

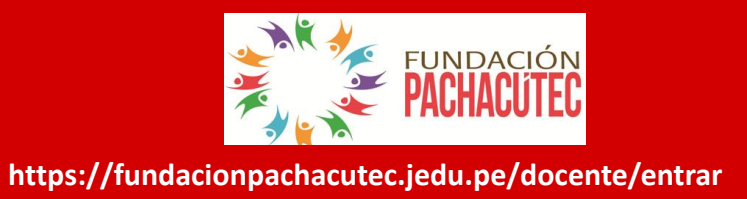

**Unidades A** Pre-Registro **Ver Notas TAREA ACADÉMICA PRACTICAS EXÁMEN PARCIAL** E FXÁMEN FINAL E EXÁMEN SUSTITUTORIO (SUSTITUYE E.P. O E.F.) **Promedios Globales TAREA ACADÉMICA Unidade PRACTICAS** Ingresar Notas | Calcular Promedio Cod Alumno **PPOM PD3** PR4 **PROM** TA<sub>1</sub> **TA2** TA3 TA4 AMAYA SULLCA, NOEMI RUTH 1728061  $16.0$ 16.0  $16.0$ 16.0 16.0 APARI JESUS, KETTY MARIEL 16.0 1727051 16.0 16.0 16.0 16.0 ARANA CHOCCA, MARIELA 16.0 3 1727041 16.0 16.0 16.0 16.0 1725056 ARROYO CORDERO, SAUL ANTHONY 16.0 13.0 16.0 13.0 14.5

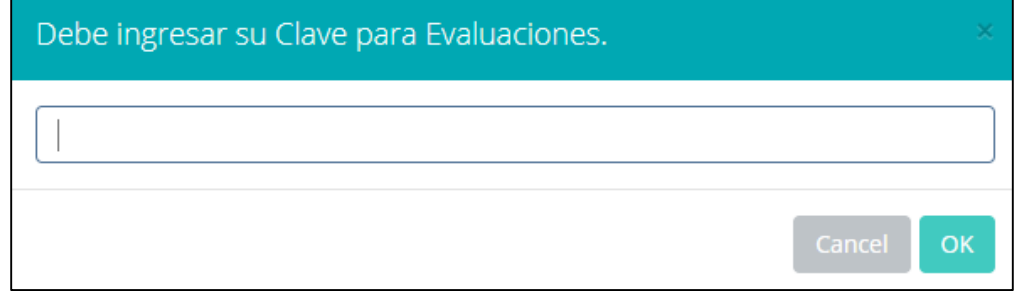

- **Seleccione la evaluación o las evaluaciones de la Unidad, por ejemplo en la imagen están seleccionadas "Tarea Académica" y "Prácticas".**
- **A continuación haga clic en el botón Ver Notas**
- **El sistema le mostrará las evaluaciones seleccionadas.**
- **Para ingresar las notas haga clic en el icono:**
- **El sistema le solicitara la Clave 2 y a continuación la columna de la evaluación se activara habilitándola para ingresar las notas.**

# **CONSOLIDADO (Ingresar notas y promediar)**

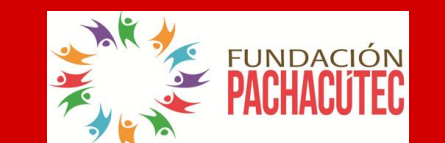

#### **Ingrese las notas de los alumnos y en la parte**

**inferior se mostrará el ícono**

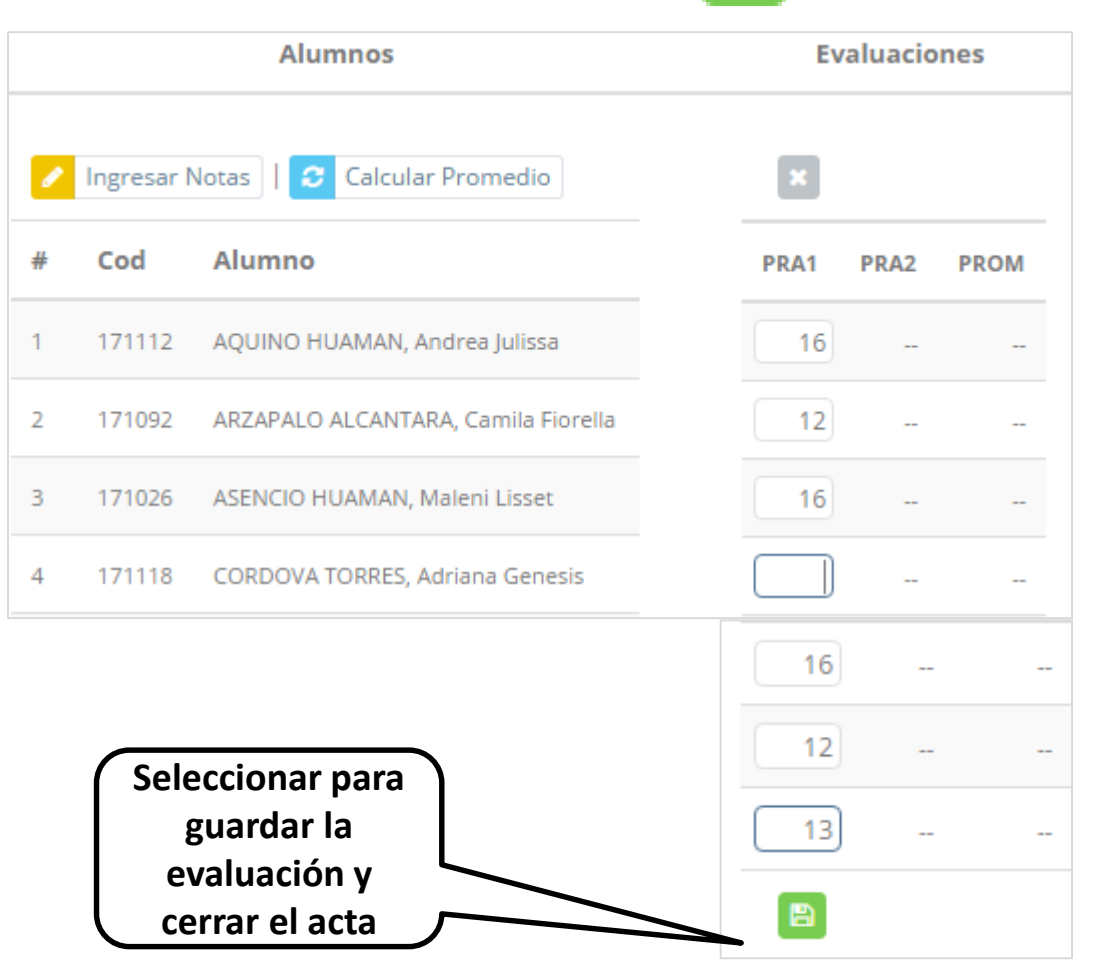

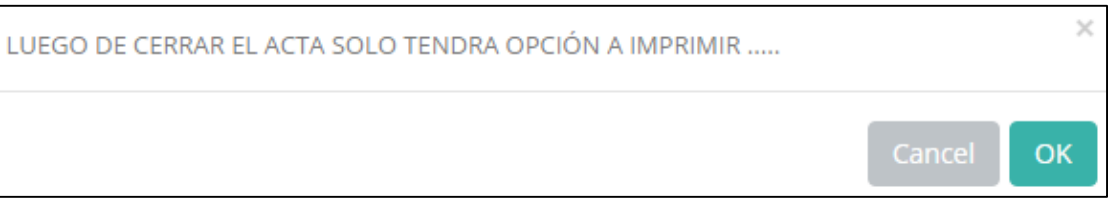

- **El sistema le advierte que una vez ingresada las notas, el acta se cerrará. Puede solicitar que se abra el acta en el área de Coordinación Académica.**
- **El icono promediará la unidad.**

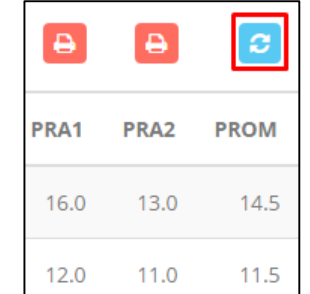

## **PROMEDIO FINAL Y REGISTRO AUXILIAR**

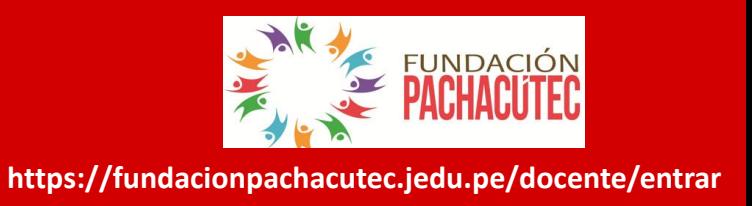

**<del>√</del> El icono <del>●</del> en la columna PF procesará todos los promedios con sus respectivos pesos y obtendrá el** 

**Promedio Final del Curso incluyendo el sustitutorio (leer reglamento de evaluaciones).**

**<del>√</del> Estos botones a pre-Registro de Acta de Notas em mostraran el acta auxiliar de notas, como se muestra en la** 

#### **siguiente imagen:**

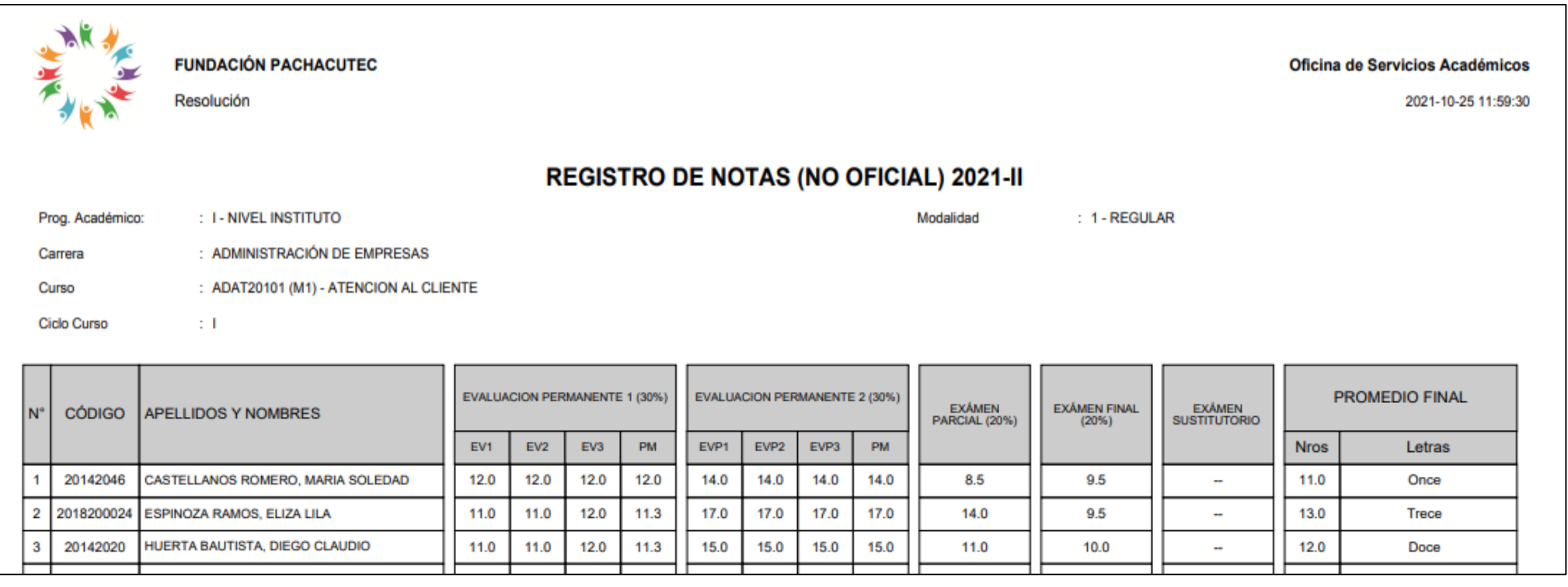

# **MATRÍCULA – ALUMNO VER EVALUACIONES (Ingresando Notas – 2da forma)**

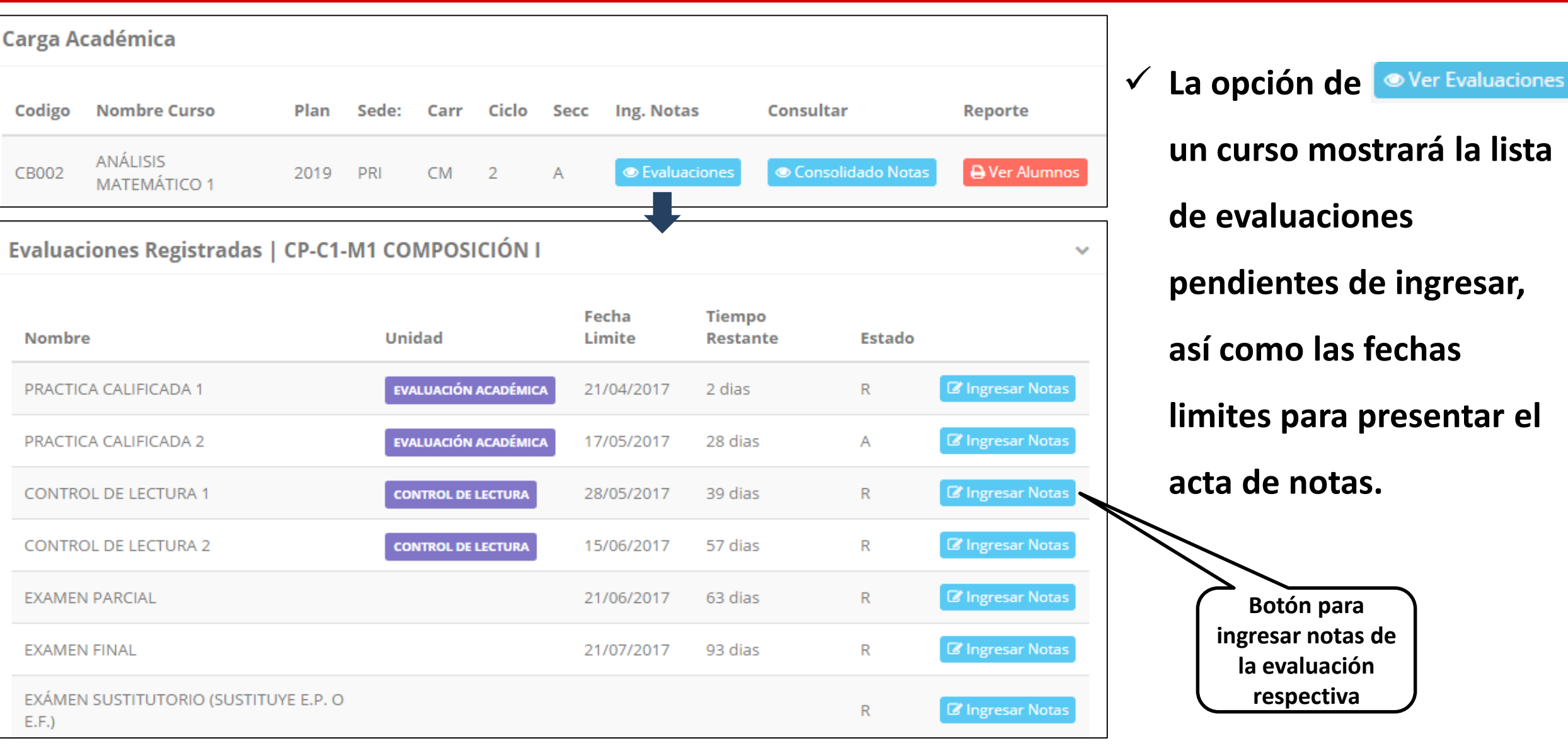

**FUNDACIÓN** 

### **INGRESO DE NOTAS**

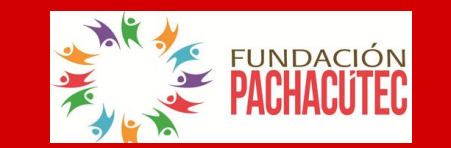

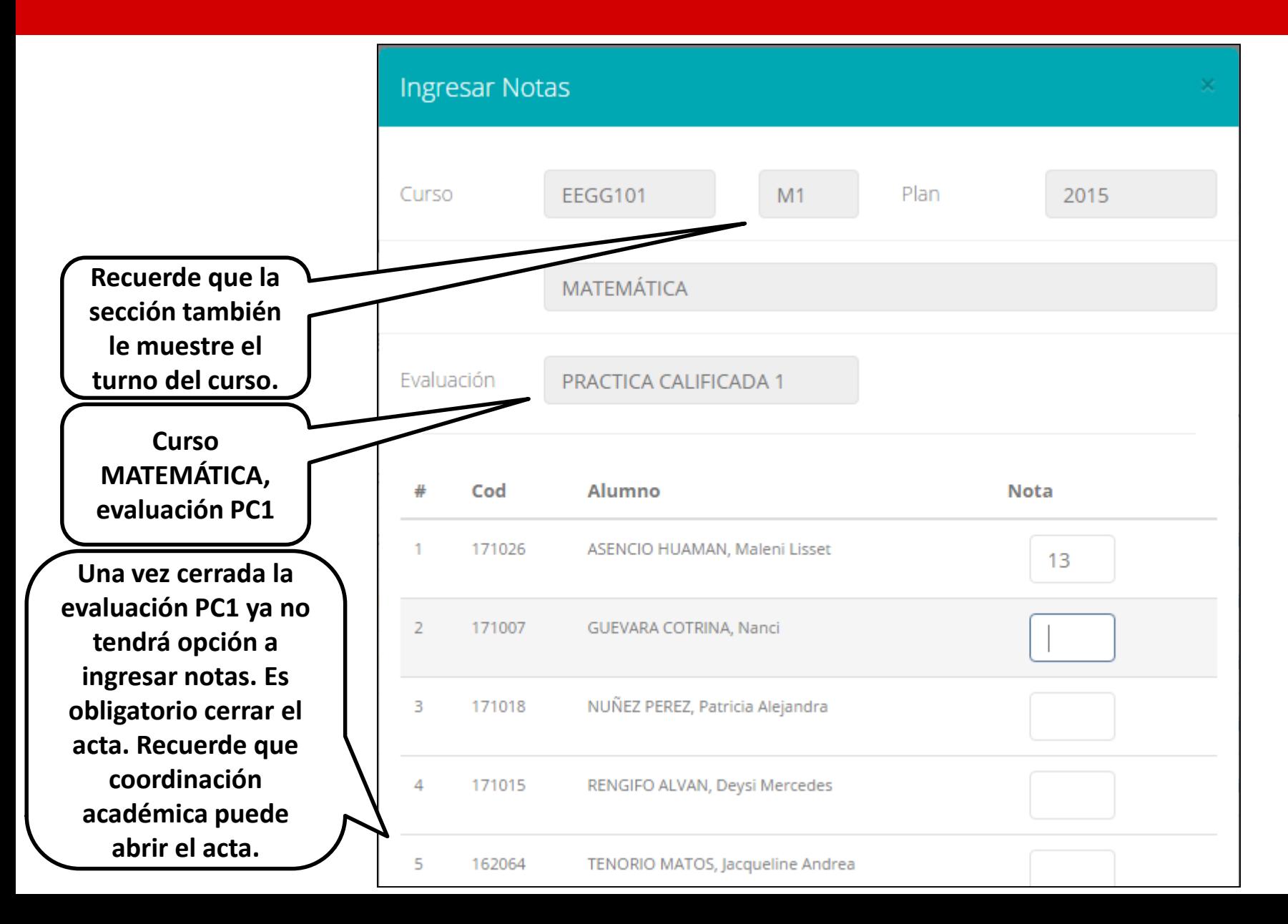

- **El botón de ingresar notas mostrará una ventana con la lista de alumnos matriculados.**
- **En el ejemplo de la imagen se ingresará la evaluación "Práctica Calificada 1" del curso de matemática, turno mañana (M1).**

## **REPORTE DE ACTA DE EVALUACIÓN**

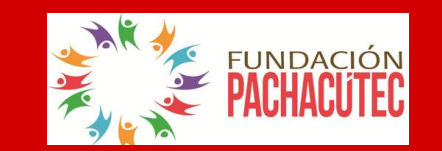

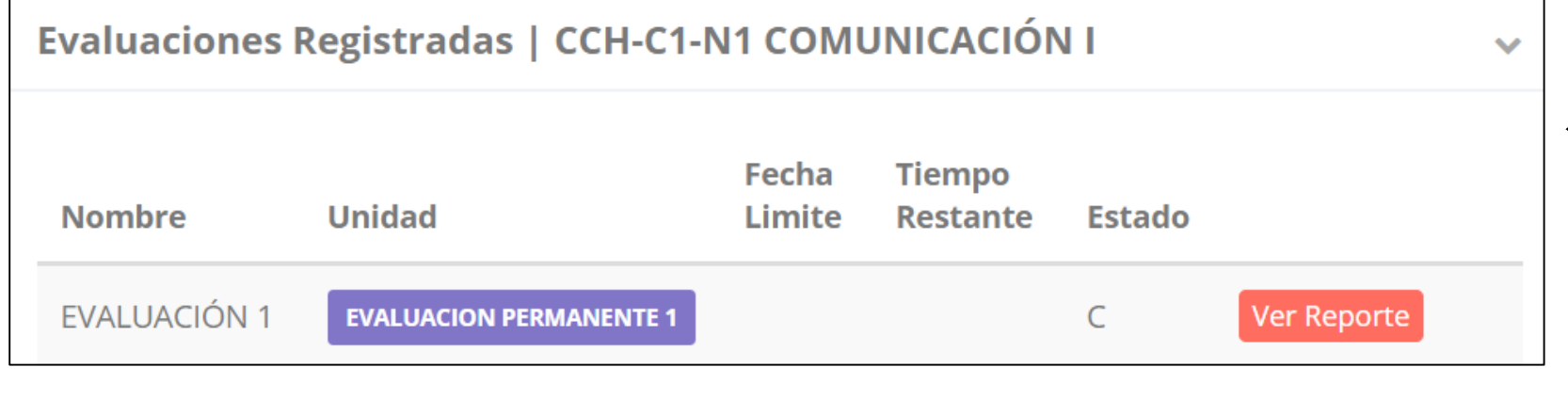

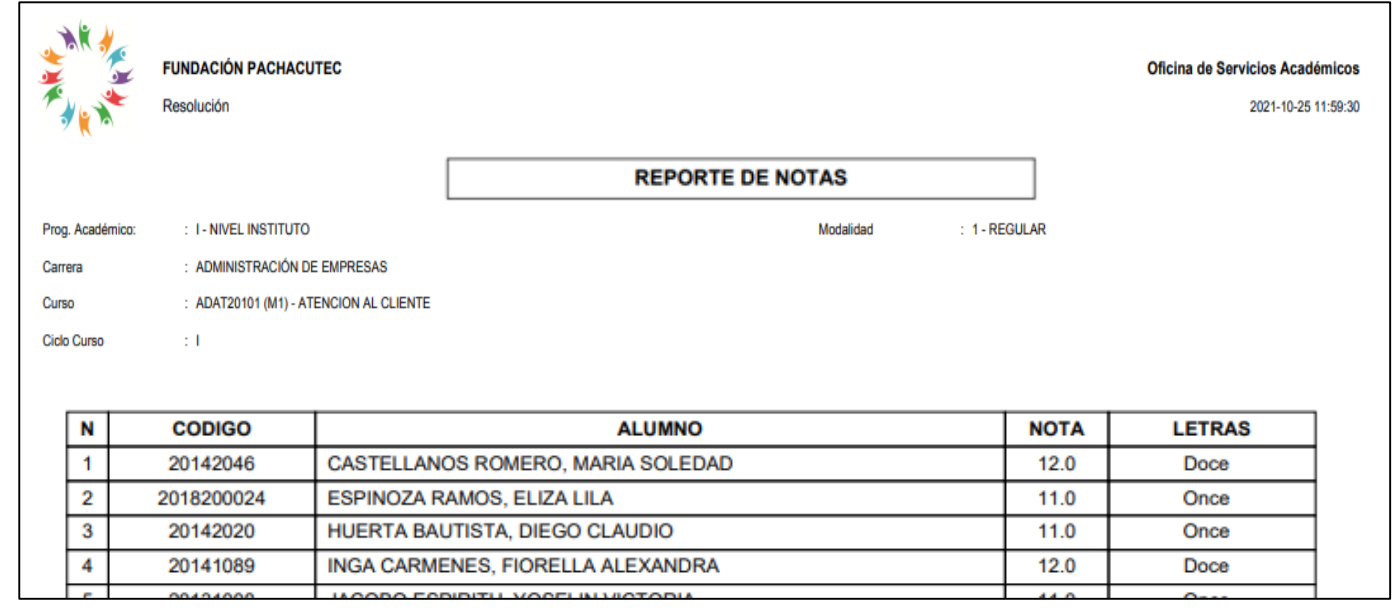

- **Recuerde que debe cerrar todas las actas para que el sistema pueda generar los promedios finales del alumno.**
- **Si existiesen correcciones y el acta estuviese cerrada, comuníquelo a coordinación académica para abrir el acta de notas.**

## **VER RESUMEN DE NOTAS**

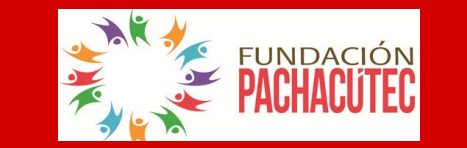

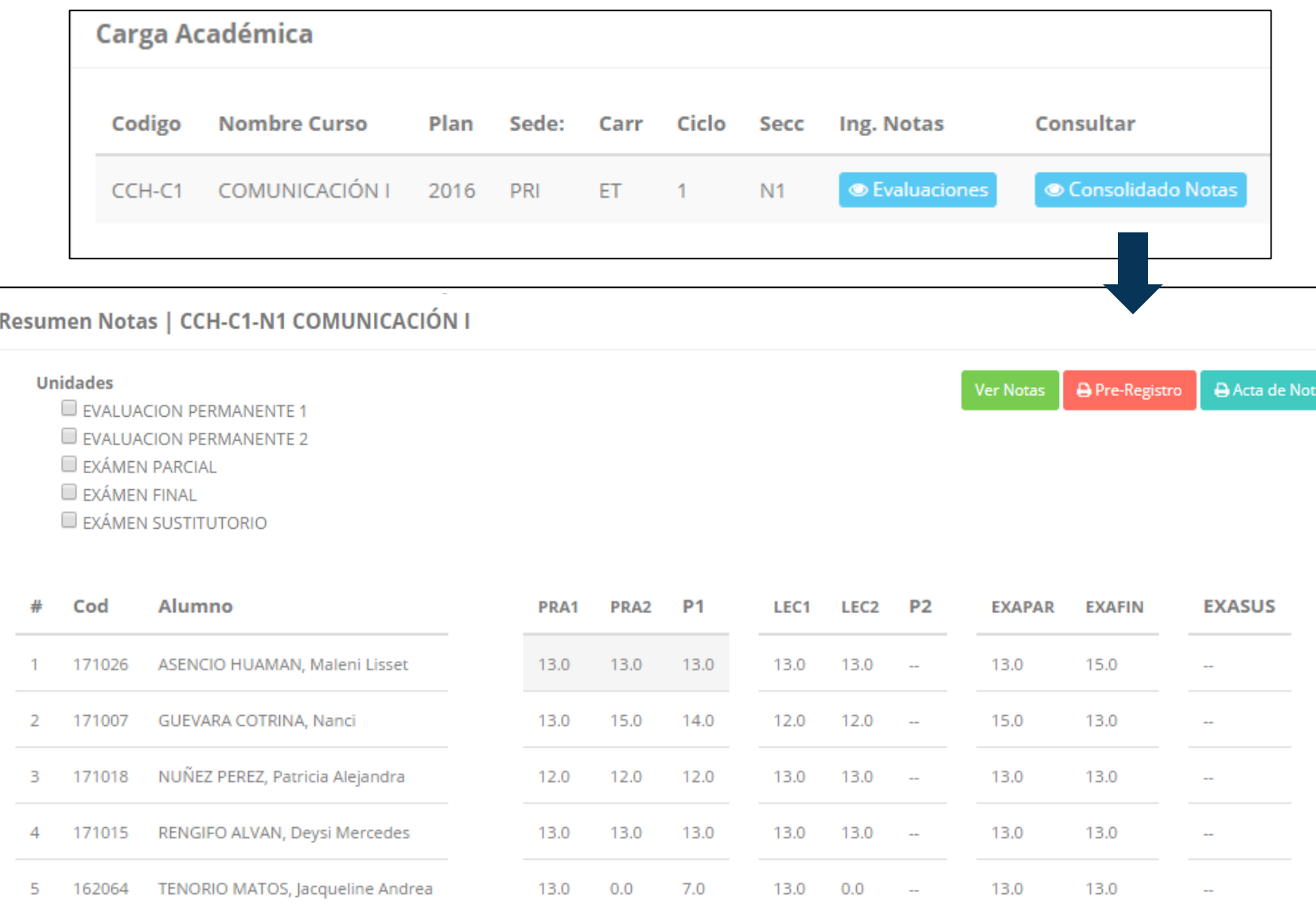

- **∠ La opción de <u>● Consolidado</u> Notas muestra el compendio o registro auxiliar de todas las evaluaciones ingresadas.**
- **También existen opciones de Cálculo de Promedio Final e Impresión de Acta Final, en ambos casos todas las actas deben estar cerradas.**

### **REPORTE FINAL DE NOTAS**

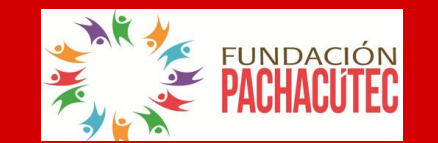

**https://fundacionpachacutec.jedu.pe/docente/entrar**

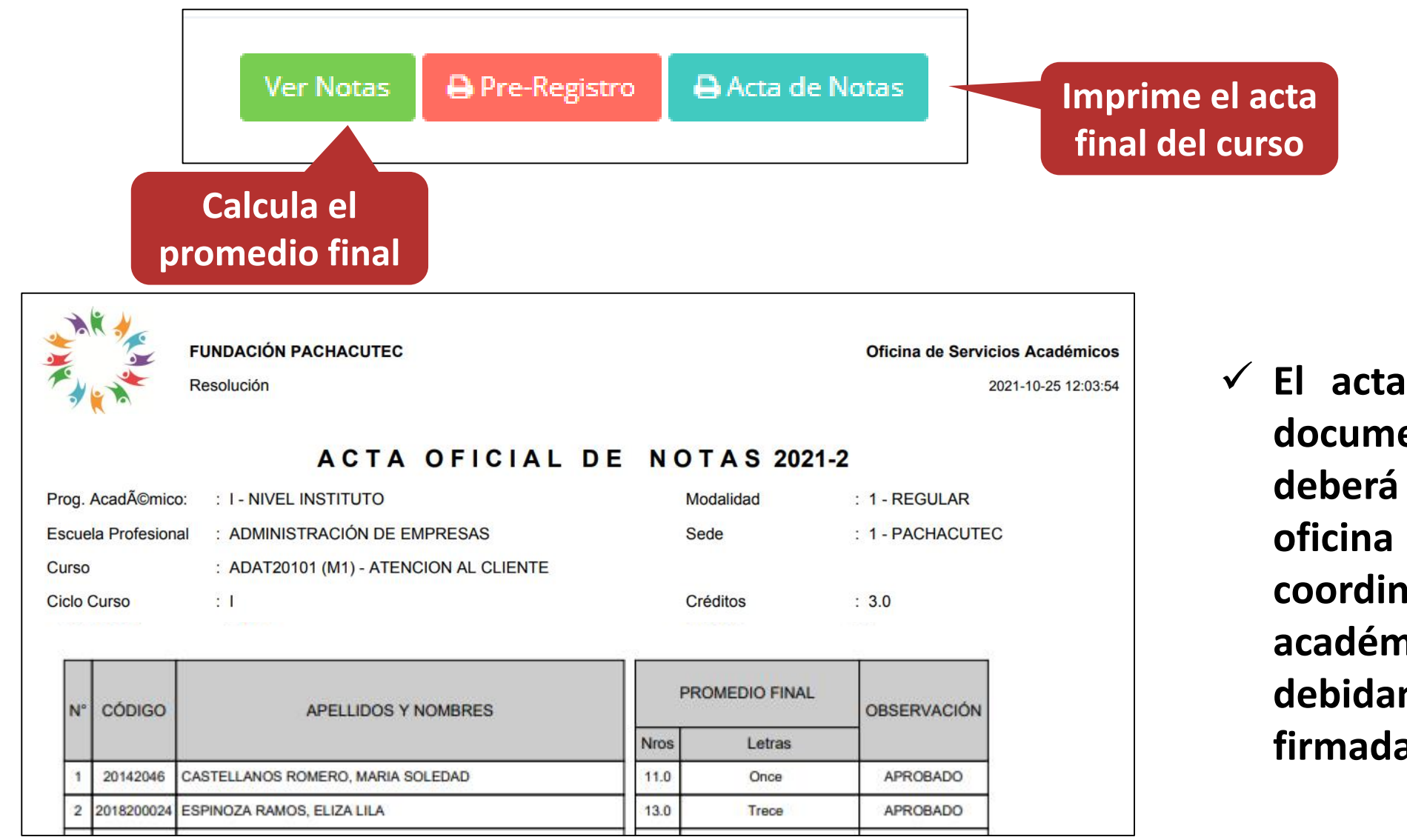

 **El acta final, es el documento que se deberá entrar en la oficina de coordinación académica debidamente firmada.**

#### **ATENDER RECLAMOS RENDIMIENTO POR PERIODO – ALUMNO**

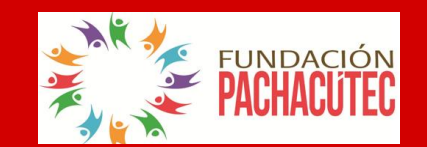

**https://fundacionpachacutec.jedu.pe/docente/entrar**

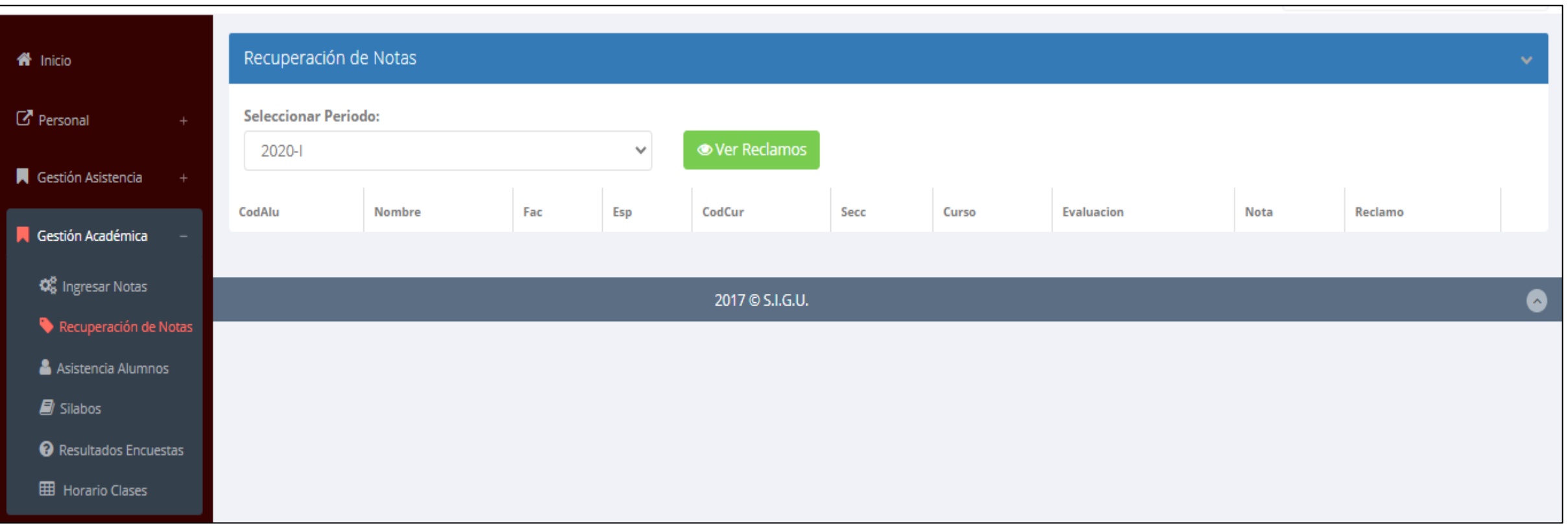

 **Usted debe ver los reclamos realizados por los alumnos y solicitar ante la oficina correspondiente la posible modificación o no de calificaciones**

### **ASISTENCIA DE ALUMNOS**

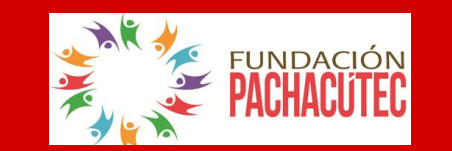

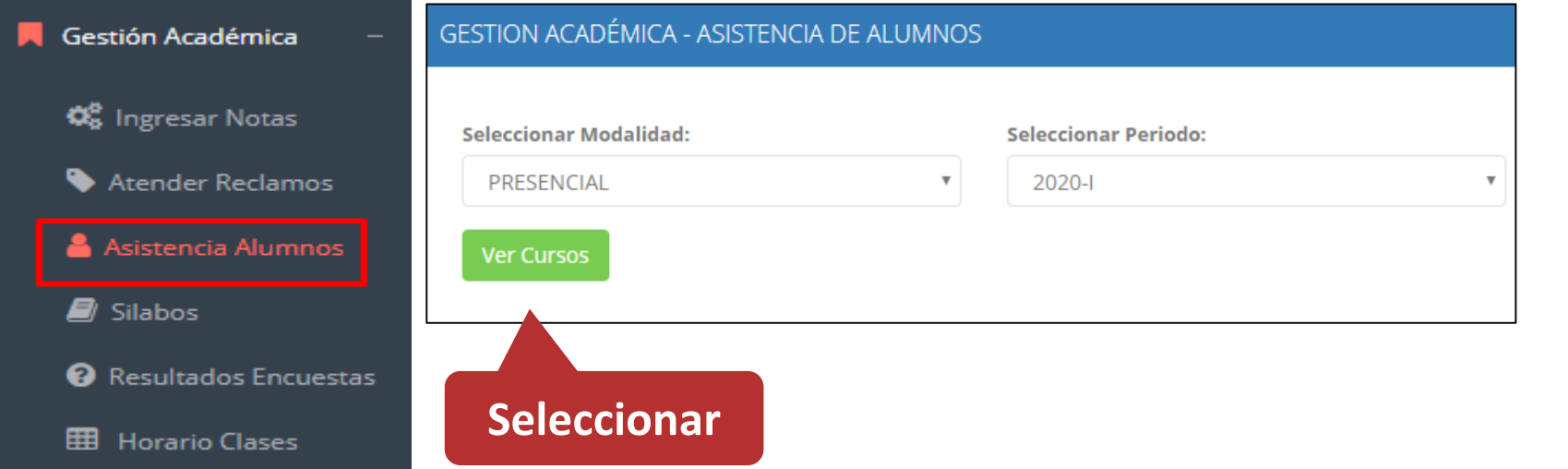

 **Usted debe seleccionar la modalidad y el periodo para buscar sus cursos programados y luego hacer clic en "Ver Cursos".**

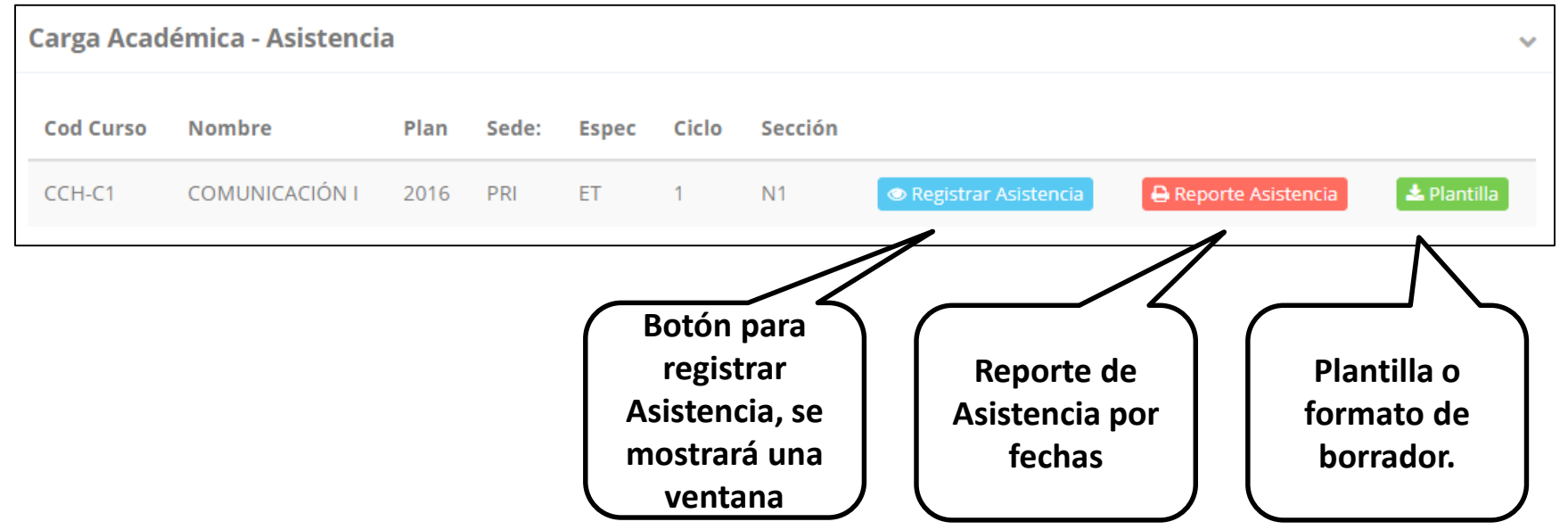

 **El sistema le mostrará sus cursos programados como se muestra la imagen.**

## **ASISTENCIA DE ALUMNOS**

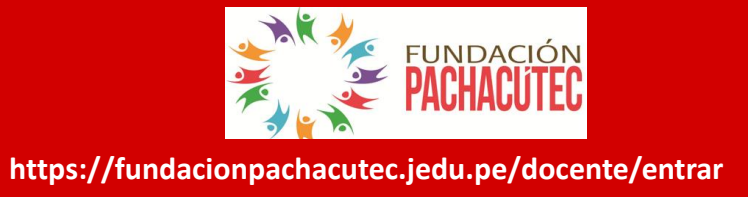

#### Registrar Asistencia

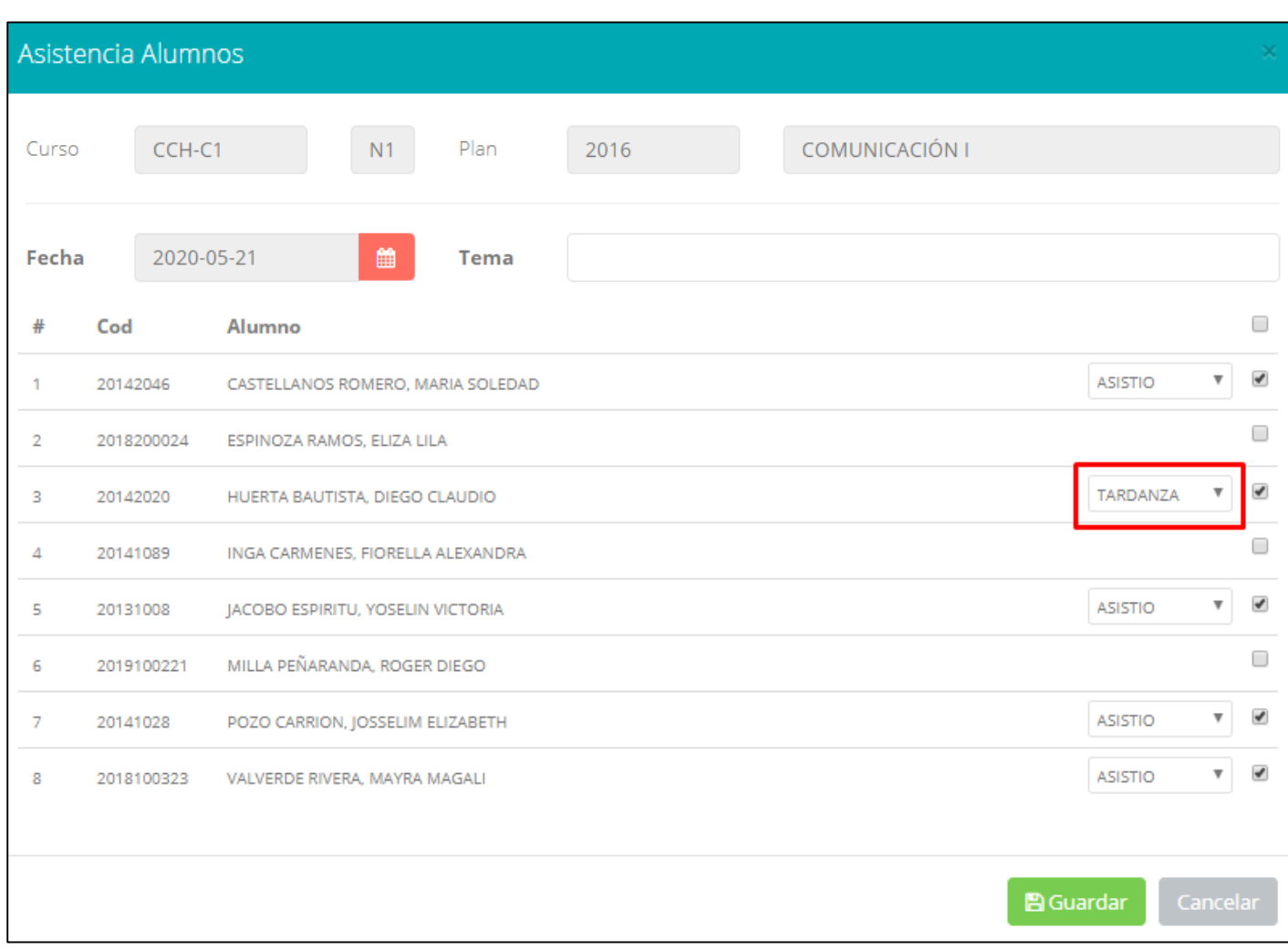

- **La imagen muestra la ventana para registrar asistencia del alumno.**
- **Primero debe seleccionar la fecha de asistencia a continuación el tema de clase.**
- **Por ultimo tomar la asistencia:**
	- **NORMAL (ASISTIÓ).**
	- **TARDANZA.**
	- **NO ASISTIO (VACIO).**
- **Para finalizar usted debe guardar haciendo clic en**

### **AUTO ASISTENCIA DE ALUMNOS**

FUNDACIÓN **https://fundacionpachacutec.jedu.pe/docente/entrar**

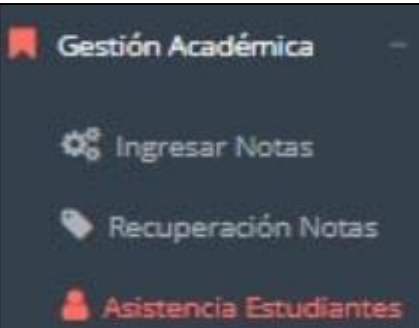

Esta opción comienza desde la intranet docente, en el **módulo de gestión académica – asistencias estudiantes,** los docentes podrán iniciar la auto asistencia, y determinar por cuantos minutos los estudiantes podrán registrar su auto asistencia.

A continuación, hacer click en *auto – asistencia*.

Iniciar Auto-Asistencia

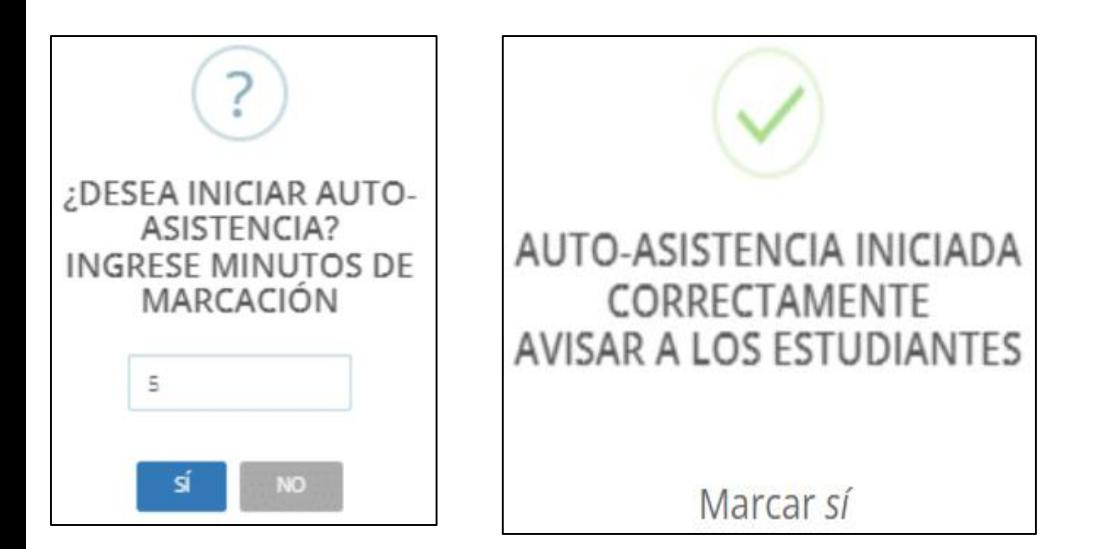

Luego los estudiantes deben dirigirse a su intranet en el **módulo de académica-asistencias** y se mostrará el curso y un botón para marcar su asistencia.

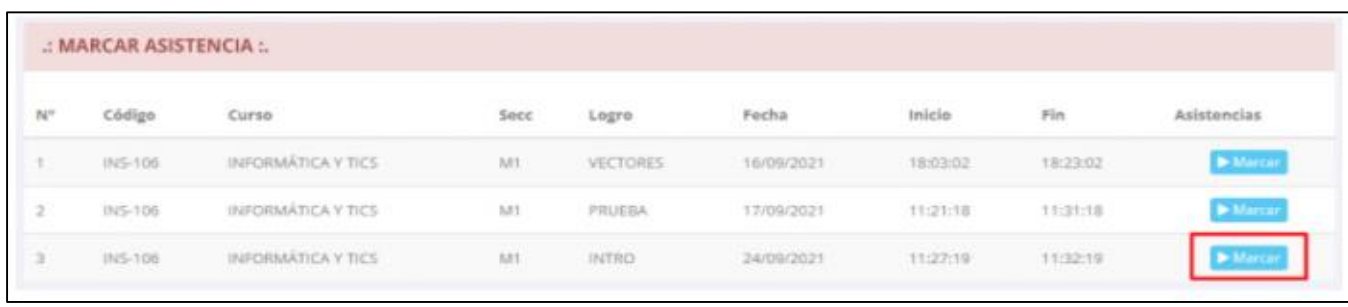

#### **ASISTENCIA DE ALUMNOS**

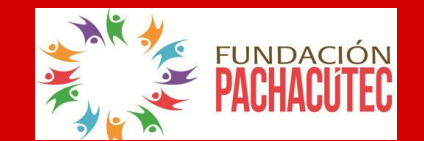

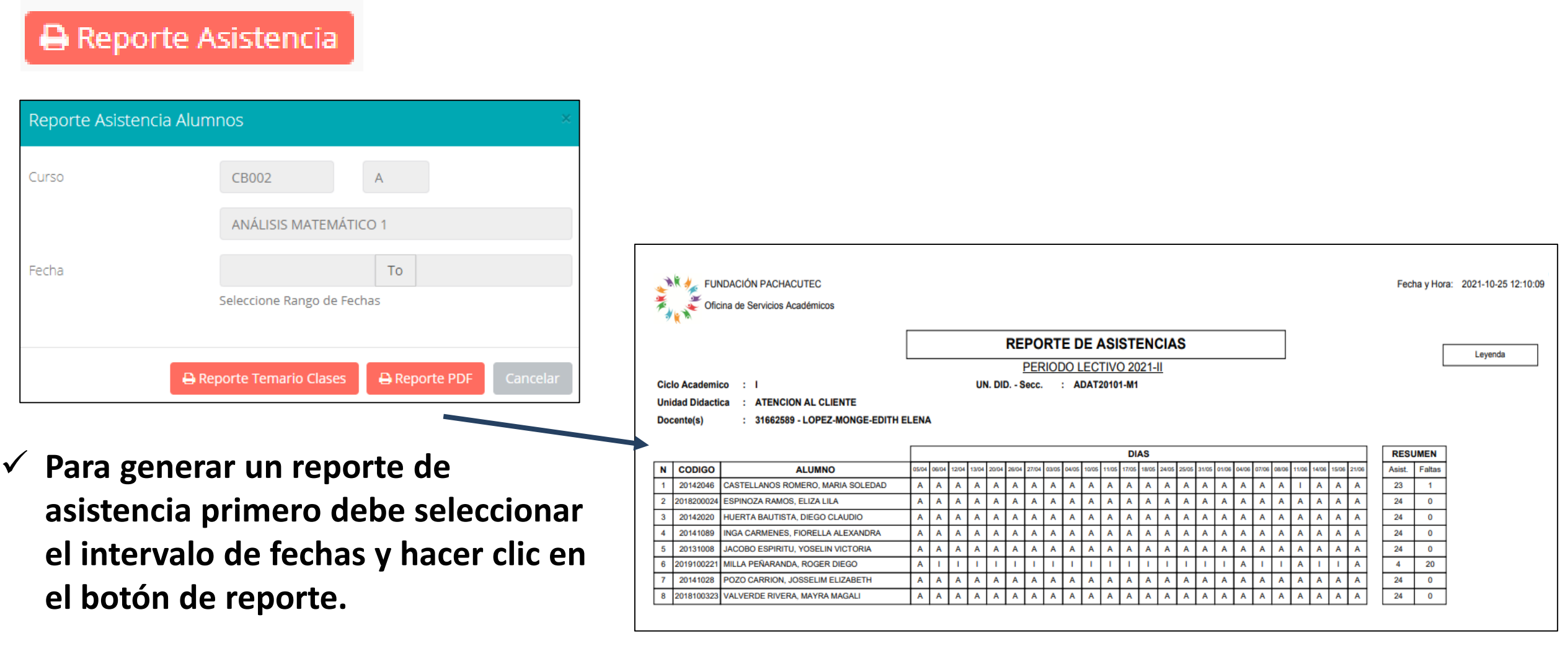

# $SÍLABO - DOCENTES$

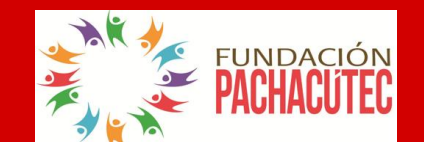

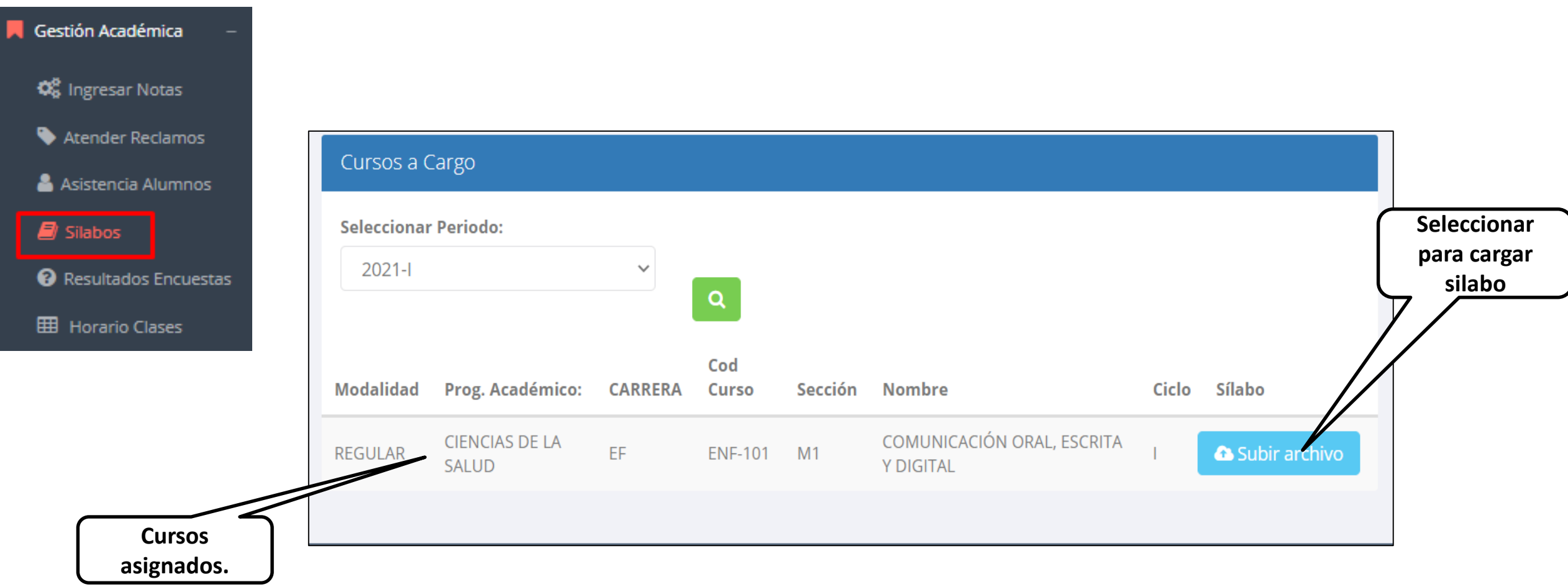

#### **RESULTADOS ENCUENTAS**

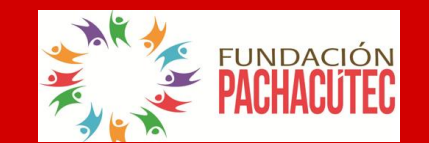

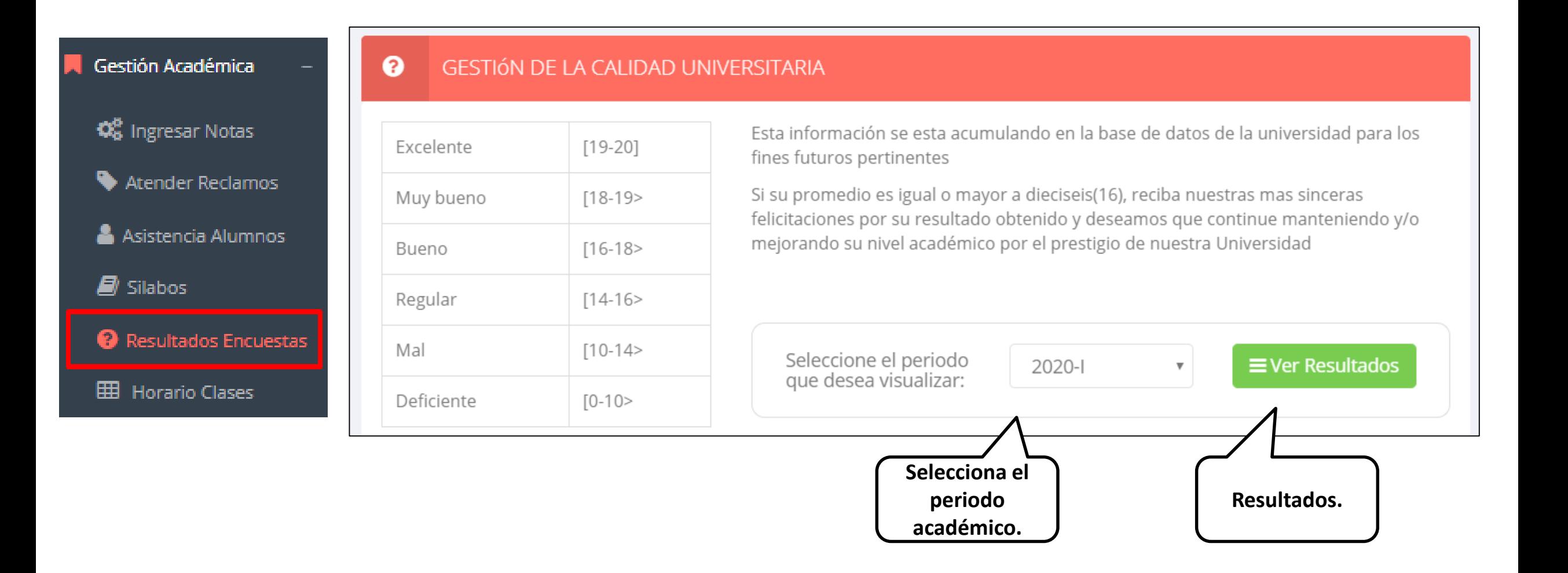

## **HORARIOS TRÁMITES Y FÓLDER - DOCENTES**

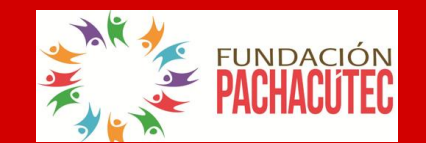

dom 5/9

**https://fundacionpachacutec.jedu.pe/docente/entrar**

sáb 4/9

vie 3/9

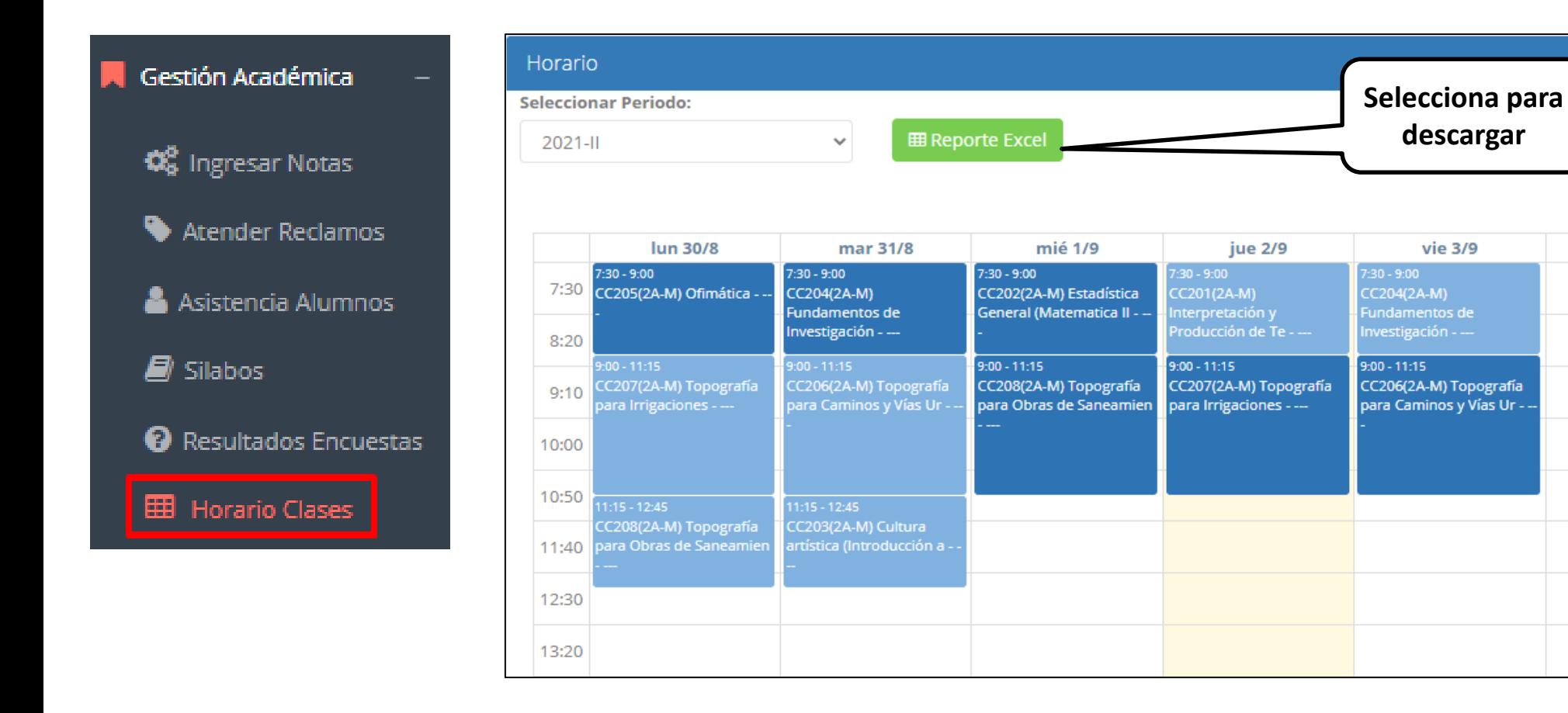

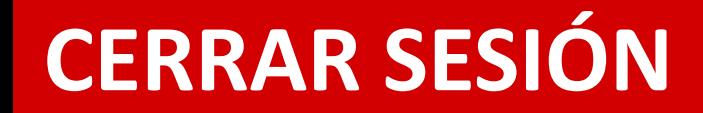

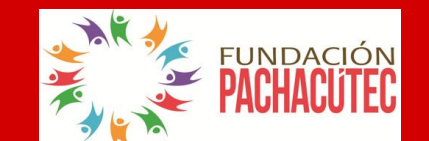

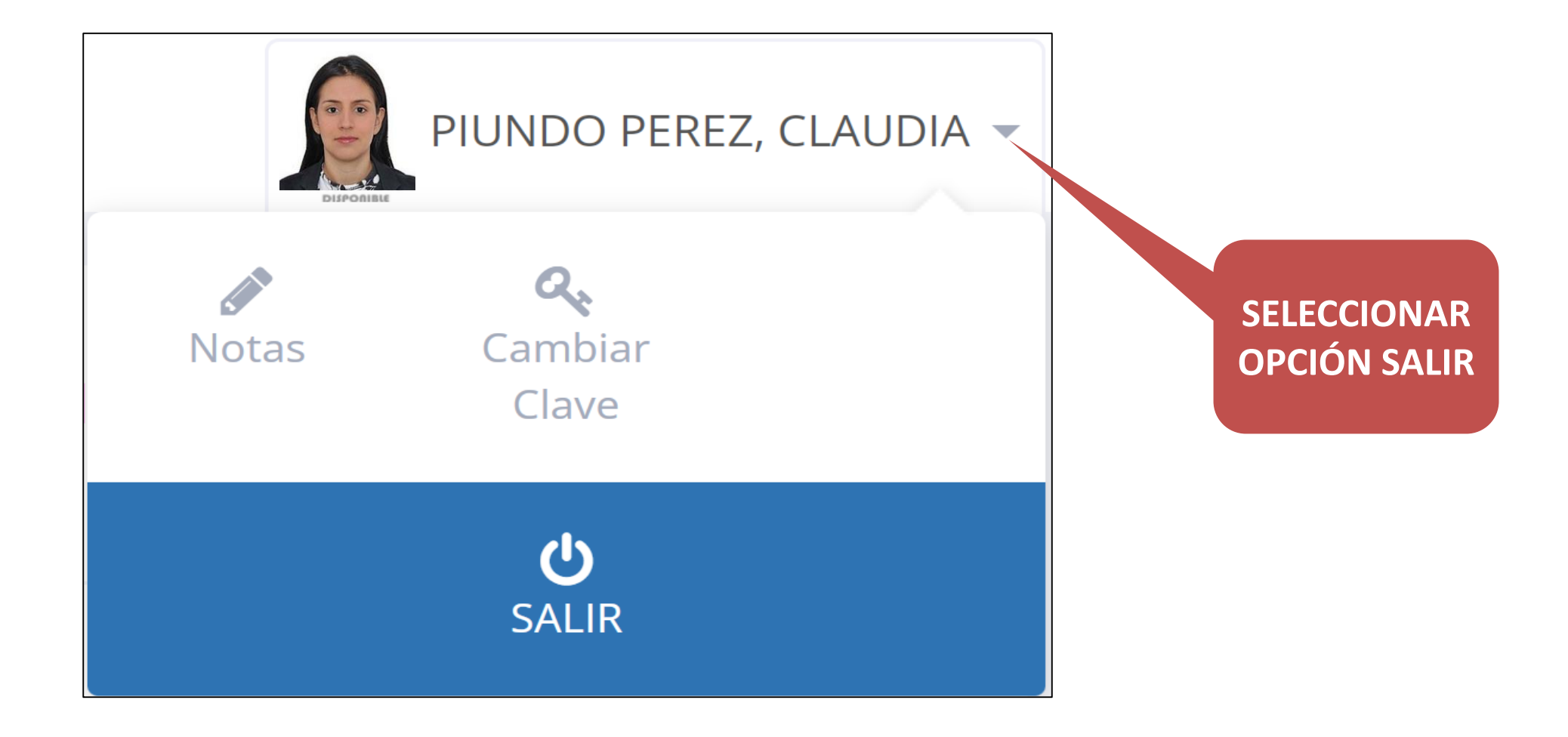